# **brother**

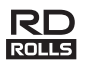

## **Deutsch RJ-3150 Benutzerhandbuch**

Vielen Dank, dass Sie sich für den Kauf des mobilen Brother-Druckers RJ-3150 entschieden haben.

Lesen Sie vor der Verwendung des Druckers das Benutzerhandbuch und die Produkt-Sicherheitshinweise. Detaillierte Anleitungen zum Betrieb finden Sie im Online-Benutzerhandbuch (im Brother Solutions Center unter <http://support.brother.com/>). Wir empfehlen Ihnen, diese Dokumente zu Nachschlagezwecken stets griffbereit aufzubewahren. Die aktuellsten Handbücher stehen im Brother Solutions Center [\(http://support.brother.com/](http://support.brother.com/)) zum Download bereit. Dort können Sie zudem auch die neuesten Treiber und Dienstprogramme für Ihren Drucker herunterladen, häufig gestellte Fragen und Tipps zur Problemlösung lesen oder mehr über bestimmte Drucklösungen erfahren.

Gedruckt in China LBD541001

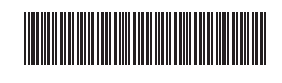

# **RJ-3150 auspacken**

Überprüfen Sie vor der Inbetriebnahme des Druckers, ob die folgenden Einzelteile im Lieferumfang enthalten sind.

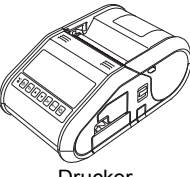

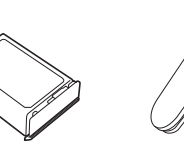

Drucker Lithium-Ionen-

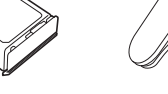

Akku Gürtelklammer

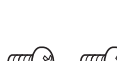

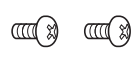

Benutzerhandbuch

Produkt-Sicherheitshinweise

# **Allgemeine Beschreibung**

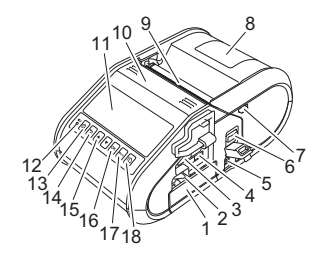

- **Akkufach**
- 2 Akkuverriegelung<br>3 USB-Hostanschlu
- USB-Hostanschluss
- 4 Mini-USB-Anschluss
- 5 Gleichstromanschluss<br>6 Hebel zum Öffnen der
- 6 Hebel zum Öffnen der Abdeckung
- 7 Riegel für Etikettenablöser
- 8 RD-Rollenfachabdeckung
- 9 Papierausgabe 10 Etikettenablöser
- 11 LC-Display
- 12 Akkuanzeige (BATT)
- 13 *D* Ein-/Aus-Taste (Zum Ein-/Ausschalten des Druckers)
- 14 ABBRECHEN-Taste
- 15 Cursortaste (AUF/AB) 16 OK-Taste
- 17 Menu-Taste (Menü)
	-
- 18 <sup>1</sup><sup>1</sup> Vorschubtaste (Zum Einziehen des Papiers oder Drucken der Druckereinstellungen)

# **Betrieb mit Lithium-Ionen-Akku**

#### **Lithium-Ionen-Akku installieren**

1. Vergewissern Sie sich, dass die Akkuverriegelung geöffnet ist, und schieben Sie den Akku mit angebrachter Akkufachabdeckung in das Akkufach ein. Stellen Sie sicher, dass die Kontakte des Akkus nach innen zeigen.

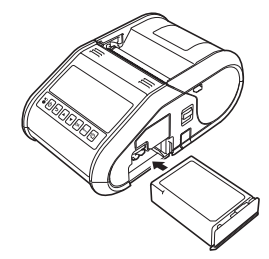

2. Nachdem der Akku eingeschoben ist, drücken Sie ihn leicht in das Akkufach ein und drücken Sie die Akkuverriegelung nach unten, bis Sie ein Klicken hören und der Akku fixiert ist.

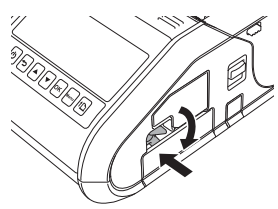

### **Lithium-Ionen-Akku entfernen**

Drücken Sie den Akku leicht in das Akkufach ein und drücken Sie die Akkuverriegelung nach oben, um den Akku zu entriegeln. Nehmen Sie den Akku heraus.

### **Drucker ein- oder ausschalten**

Ein: Halten Sie die Ein-/Aus-Taste  $\bigcirc$  gedrückt, bis sich das LC-Display einschaltet.

Aus: Halten Sie die Ein-/Aus-Taste  $\circlearrowright$  gedrückt, bis die Meldung "System Aus" auf dem LC-Display angezeigt wird.

#### **HINWEIS**

Entfernen Sie NICHT den Akku oder das Netzteil, um den Drucker auszuschalten, solange das LC-Display noch eingeschaltet ist.

# **Lithium-Ionen-Akku aufladen**

- 1. Stellen Sie sicher, dass der Lithium-Ionen-Akku in den Drucker eingelegt wurde.
- 2. Schließen Sie den Drucker über den Netzadapter und das Netzkabel an eine Netzsteckdose an (siehe *[Anschluss an eine Netzsteckdose](#page-0-0)  [\(optional\)](#page-0-0)*)oder verwenden Sie den Ladeadapter, um den Drucker an eine Gleichstromsteckdose anzuschließen (siehe *[Anschluss an eine](#page-1-0)  [Gleichstromsteckdose \(optional\)](#page-1-0)*).
- 3. Die Ladezustandsanzeige des Akkus leuchtet orange auf, wenn der Akku geladen wird. Sobald der Lithium-Ionen-Akku vollständig geladen ist, erlischt die Ladezustandsanzeige des Akkus. Trennen Sie den Netzadapter oder Ladeadapter vom Gleichstromanschluss des Akkus. Weitere Informationen finden Sie im Online-Benutzerhandbuch.

### <span id="page-0-0"></span>**Anschluss an eine Netzsteckdose (optional)**

Schließen Sie den Drucker an eine Netzsteckdose an, um den Akku aufzuladen.

- 1. Schließen Sie den Netzadapter an den Drucker an.
- 2. Verbinden Sie das Netzkabel mit dem Netzadapter.
- 3. Schließen Sie das Netzkabel an eine Netzsteckdose an (100–240 V, 50–60 Hz).

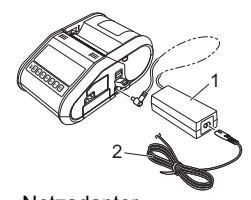

1 Netzadapter<br>2 Netzkabel **Netzkabel** 

- 
- Uhrenbatterie Kreuzschlitzschraube

#### <span id="page-1-0"></span>**Anschluss an eine Gleichstromsteckdose (optional)**

Schließen Sie den Drucker an die 12 V-Gleichstromsteckdose Ihres Fahrzeugs an (Zigarettenanzünder etc.), um den Akku aufzuladen.

- 1. Schließen Sie den Ladeadapter an eine 12 V-Gleichstromsteckdose Ihres Fahrzeugs an.
- 2. Schließen Sie den Ladeadapter an den Drucker an.

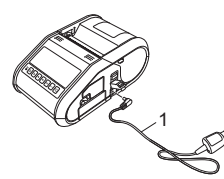

1 Ladeadapter

#### **HINWEIS**

Sie können auch eine Ladestation und eine Ladeschale (beide optional) zum Aufladen des Akkus verwenden.

## **Uhrenbatterie installieren**

Öffnen Sie die Batterieabdeckung mit einem Kreuzschlitzschraubenzieher.

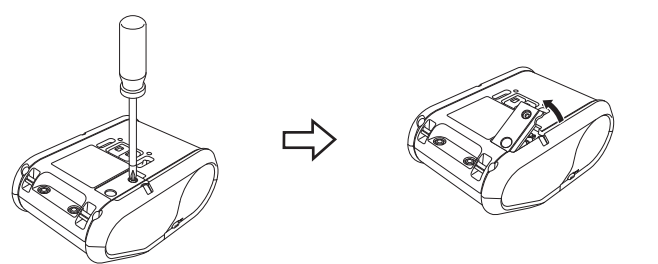

2. Legen Sie die mitgelieferte Batterie waagerecht und mit dem Pluspol nach oben in das Batteriefach ein.

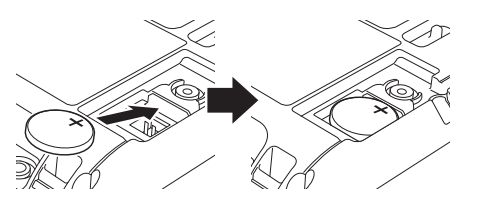

3. Befestigen Sie die Batterieabdeckung wieder.

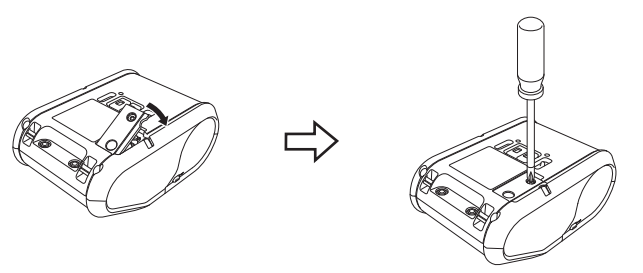

# **Sprache des LC-Display einstellen**

Drücken Sie die Taste [Menu] (Menü), [4] oder [V], um das Menü [Administration] zu wählen, und drücken Sie die Taste [OK]. Das Standardkennwort lautet "1111". Wählen Sie [#Language] (#Sprache) und drücken Sie die Taste [OK]. Wählen

Sie eine Sprache aus und drücken Sie die Taste [OK].

# **Belege oder Etiketten drucken**

- Installieren Sie den Druckertreiber und die Software, die Sie von der Webseite heruntergeladen haben. (Siehe Abschnitt *[Treiber](#page-2-0)  [installieren](#page-2-0)*.)
- 2. Stellen Sie sicher, dass sich ein geladener Akku im Drucker befindet.
- 3. Schalten Sie den Drucker ein.
- 4. Verbinden Sie den Drucker über ein USB-Kabel, Bluetooth oder Wi-Fi mit einem Computer oder Handheld-Gerät.
- 5. Legen Sie die RD-Rolle ein.
- 6. Drucken Sie Belege oder Etiketten.

Weitere Informationen finden Sie im Online-Benutzerhandbuch.

# **RD-Rolle einlegen**

### **Ohne Etikettenablöser**

### **HINWEIS**

Weitere Informationen zum Einlegen von Papier finden Sie in der Hilfe. Öffnen Sie bei eingeschaltetem Drucker die

.............<br>Ablöser lösei RD-Rollenfachabdeckung und drücken Sie die Walze einsetze Taste [Menu] (Menü) auf dem Drucker.

**1.** Drücken Sie den Hebel zum Öffnen der Abdeckung, um das RD-Rollenfach zu öffnen.

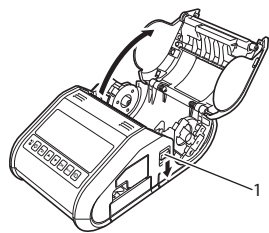

1 Hebel zum Öffnen der Abdeckung

2. Öffnen Sie die Rollenführungen, indem Sie deren Einstellungshebel (1) anheben und die Rollenführungen nach außen ziehen. Setzen Sie eine RD-Rolle so in das RD-Rollenfach ein, dass die Rolle wie in der Abbildung zu sehen von unten zugeführt wird.

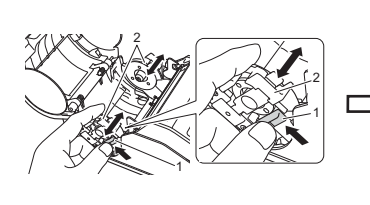

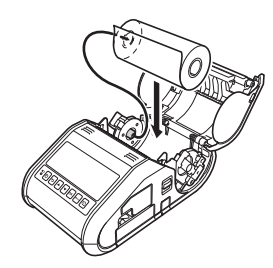

3. Heben Sie den Rolleneinstellungshebel (1) an und passen Sie die beiden Rollenführungen (2) entsprechend der Rollenbreite an. Legen Sie die RD-Rolle gerade in das RD-Rollenfach ein.

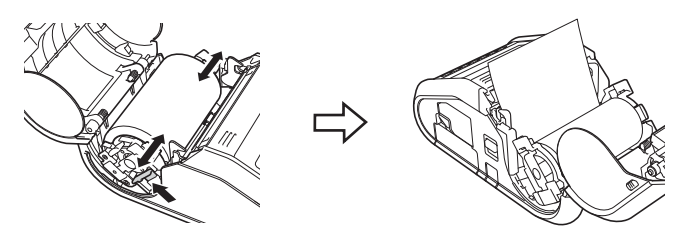

4. Schließen Sie das RD-Rollenfach, indem Sie die Mitte der Abdeckung herunterdrücken, bis die Abdeckung einrastet.

### **Mit Etikettenablöser**

#### **HINWEIS**

befinden.

• Weitere Informationen zum Einsetzen des Etikettenablösers und zum Einlegen von Papier finden Sie in der Hilfe. Öffnen Sie bei eingeschaltetem Drucker die RD-Rollenfachabdeckung und drücken Sie

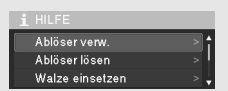

die Taste [Menu] (Menü) auf dem Drucker. • Unter folgender Adresse finden Sie ein Video zum Einsetzen des Etikettenablösers: <http://solutions.brother.com/movie/d532/>

- 
- 1. Drücken Sie den Hebel zum Öffnen der Abdeckung, um das RD-Rollenfach zu öffnen.
- 2. Drücken Sie beide Seiten des Etikettenablösers in Richtung der Rückseite des Druckers. Der Etikettenablöser bewegt sich nach oben und vom Drucker weg. Ziehen Sie den Etikettenablöser anschließend vollständig weg vom Drucker, bis sich die  $\nabla$ -Markierungen in der unten gezeigten Position

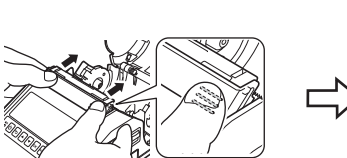

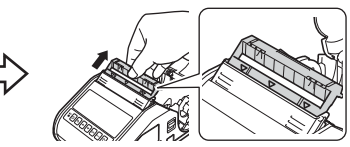

# **RD-Rolle einlegen (Forts.)**

3. Ziehen Sie das erste Etikett von der RD-Rolle ab. Legen Sie nun die RD-Rolle so ein, dass die Oberkante des zweiten Etiketts bündig mit der Oberkante des Mediensensors abschließt.

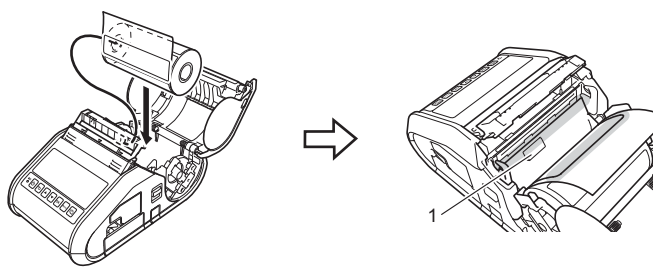

1 Mediensensor

Schließen Sie die RD-Rollenfachabdeckung. Stellen Sie sicher, dass sich der Etikettenablöser oberhalb der Abdeckung befindet.

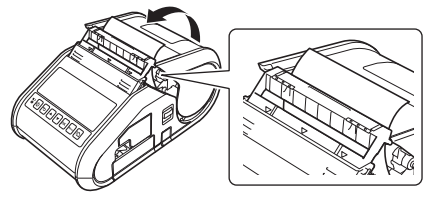

#### **WICHTIG**

Stellen Sie sicher, dass die Etiketten nicht von den Rollen des Ablösers eingeklemmt werden. Die Trägerfolie der Etiketten darf nicht abgelöst werden.

- 5. Ist die Rolle nicht fest aufgewickelt, ziehen Sie das vorgeschobene Papier vorsichtig aus der Papierausgabe, bis es sich nicht mehr weiter ziehen lässt.
- $6.$  Drücken Sie beide Seiten des  $(\cdots)$  Etikettenablösers, bis er hörbar einrastet.

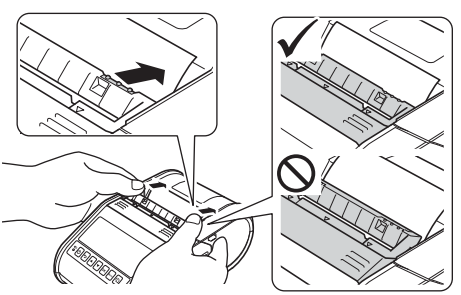

#### **HINWEIS**

Um die RD-Rollenfachabdeckung bei installiertem Etikettenablöser zu öffnen, lösen Sie zunächst auf beiden Seiten des Druckers die Riegel des Etikettenablösers, bevor Sie den Hebel zum Öffnen der Abdeckung drücken.

### **RD-Rolle entfernen**

1. Drücken Sie den Hebel zum Öffnen der Abdeckung, um das RD-Rollenfach zu öffnen.

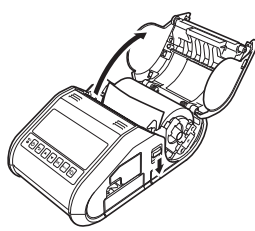

#### **HINWEIS**

Wenn Sie den Etikettenablöser verwenden, lösen Sie zunächst auf beiden Seiten des Druckers die Riegel des Etikettenablösers, bevor Sie den Hebel zum Öffnen der Abdeckung drücken.

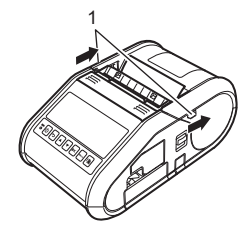

2. Drücken Sie den Hebel für die Rollenfreigabe, biegen Sie die Rollenführung etwas zur Seite und entnehmen Sie die Rolle. Sie können die Rolle entfernen, ohne die Position der Rollenführung zu ändern.

Biegen Sie die Rollenführung nicht gewaltsam zu weit zur Seite. Andernfalls könnte die Rollenführung brechen.

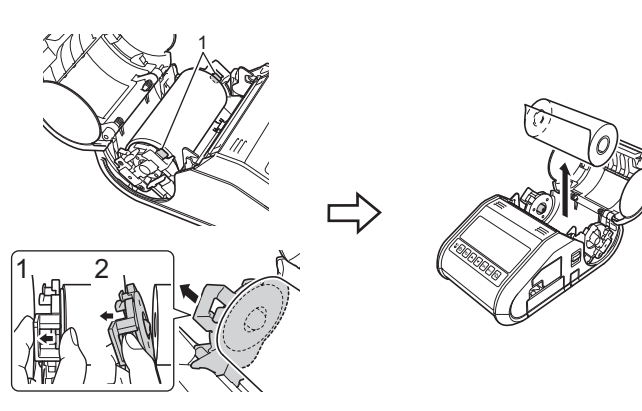

1 Hebel für die Rollenfreigabe

#### **HINWEIS**

Wenn Sie den Etikettenablöser verwenden, stellen Sie sicher, dass sich die Trägerfolie beim Entfernen der RD-Rolle nicht verfängt.

### **Gürtelklammer anbringen**

Wenn Sie den Drucker außerhalb des Büros einsetzen möchten, können Sie die zum Lieferumfang gehörende Gürtelklammer am Drucker anbringen und ihn damit am Gürtel befestigen.

1. Setzen Sie wie in der Abbildung dargestellt die Kreuzschlitzschrauben in die Rückseite des Druckers ein.

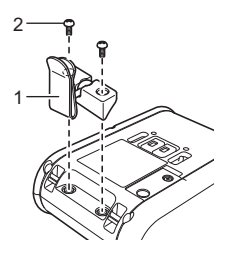

- 1 Gürtelklammer<br>2 Kreuzschlitzsch 2 Kreuzschlitzschraube
- 2. Haken Sie die Klammer an Ihren Gürtel.

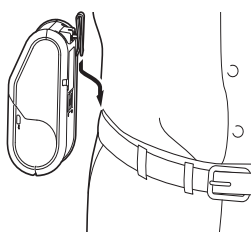

#### **WICHTIG**

Überzeugen Sie sich, dass die Gürtelklammer sicher am Drucker und am Gürtel des Trägers befestigt ist. Wenn die Gürtelklammer nicht ordnungsgemäß befestigt ist und der Drucker herunterfällt, kann es zu Verletzungen kommen.

### <span id="page-2-0"></span>**Treiber installieren**

Installieren Sie den Druckertreiber und die P-touch Editor-Software, bevor Sie den Drucker verwenden.

- **1.** Besuchen Sie unsere Website [\(http://www.brother.com/inst/](http://www.brother.com/inst/)) und laden Sie das Softwareinstallationsprogramm und die Dokumentation herunter.
- 2. Doppelklicken Sie auf die heruntergeladene "exe"-Datei und folgen Sie den Anweisungen auf dem Bildschirm, um die Installation durchzuführen. Wählen Sie im Dialogfeld zur Auswahl der zu installierenden Komponenten die benötigte Software aus.

1 Riegel für Etikettenablöser

# **Verbindung mit Wireless-Netzwerken**

#### **Bluetooth-Verbindung**

#### **WICHTIG**

Damit der Drucker mit Ihrem Bluetooth-Computer oder Adapter kommunizieren kann, müssen Sie den Drucker zuerst mithilfe der Bluetooth-Management-Software dem Computer oder Handheld-Gerät zuweisen.

- 1. Drücken Sie die Taste [Menu] (Menü), [a] oder [b], um das Menü [Bluetooth] zu wählen, und drücken Sie die Taste [OK]. Stellen Sie [Bluetooth (Ein/Aus)] auf [Ein] ein.
- 2. Verwenden Sie die Bluetooth-Management-Software zur Erkennung des entsprechenden Druckers. Die Bluetooth-Kommunikation ist jetzt verfügbar.

#### **Wi-Fi-Verbindung**

#### **WICHTIG**

Damit der Drucker mit Ihrem Netzwerk-Access Point oder Router kommunizieren kann, müssen Sie zuerst den Druckertreiber und das Dienstprogramm für die Druckereinstellungen installieren.

1. Drücken Sie die Taste [Menu] (Menü), [4] oder [V], um das Menü [WLAN] zu wählen, und drücken Sie die Taste [OK]. Stellen Sie [WLAN (Ein/Aus)] auf [Ein] ein. Die Wi-Fi-Kommunikation ist jetzt verfügbar.

Weitere Informationen finden Sie im Online-Benutzerhandbuch.

### **Ladezustandsanzeige**

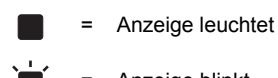

- Anzeige blinkt **O** = Orange
- (aus) = Anzeige ist ausgeschaltet

Beispiel: **O** -  $\bullet$  - Anzeige blinkt orange

| $\blacksquare$ (Akku)                                           | Beschreibung                                    |
|-----------------------------------------------------------------|-------------------------------------------------|
| $o \cdot \mathbf{N}$<br>(Einmal pro Sekunde)                    | Akku muss geladen werden                        |
| $O\left(\frac{1}{\epsilon}\right)$<br>(Zweimal alle 4 Sekunden) | Akkuleistung: niedrig                           |
| $O\left(\frac{1}{\pi}\right)$<br>(Einmal alle 4 Sekunden)       | Akkuleistung: halb                              |
|                                                                 | Laden                                           |
| (Aus)                                                           | Akkuleistung: voll<br>Ladevorgang abgeschlossen |

### **Drucker warten**

Sie sollten den Drucker ab und zu reinigen, wenn dies erforderlich wird. Besondere Umgebungsbedingungen (wie z. B. eine staubige Umgebung) machen jedoch möglicherweise häufigeres Reinigen notwendig.

#### Druckkopf reinigen

Reinigen Sie den Druckkopf mit einem trockenen Wattestäbchen.

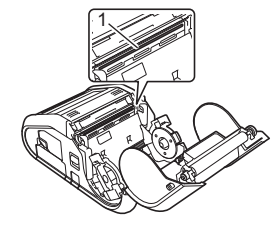

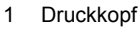

#### Transportrolle reinigen

Entfernen Sie Staub von der Transportrolle mit einem Stück Klebeband oder einem fusselfreien Tuch. Achten Sie darauf, dass nach dem Reinigen der Transportrolle keine Fusseln oder sonstigen Fremdkörper auf der Transportrolle verbleiben.

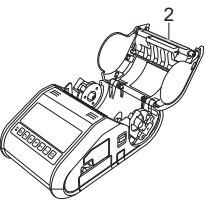

2 Transportrolle

**Papierausgabe reinigen** 

Wenn sich an der Papierausgabe Klebstoff ansammelt und es zu Medienstaus kommt, reinigen Sie die Papierausgabe mit einem leicht mit Isopropyl-Alkohol angefeuchteten Tuch.

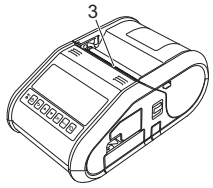

3 Papierausgabe

### **Druckereinstellungen drucken**

Mit der Vorschubtaste f $\mathbb D$  können Sie einen Bericht drucken, in dem die folgenden Druckereinstellungen aufgelistet werden:

- **Programmversion**
- **Druckernutzungsverlauf**
- Testmuster für fehlende Druckpunkte
- Informationen zu den Druckereinstellungen
- Liste der übertragenen Daten
- Informationen zu den Netzwerkeinstellungen

#### **HINWEIS**

- Mit dem Druckereinstellungen-Dienstprogramm können Sie im Voraus festlegen, welche Elemente gedruckt werden sollen.
- Der Knotenname wird in den Druckereinstellungen angezeigt. Der Standardknotenname ist "BRWxxxxxxxxxxxxx". ("xxxxxxxxxxxx" basiert auf der MAC-/Ethernet-Adresse Ihres Druckers.)
- 1. Vergewissern Sie sich, dass eine Rolle 76,2 mm-Quittungspapier eingelegt und die RD-Rollenfachabdeckung geschlossen wurde.
- 2. Schalten Sie den Drucker ein.
- **3.** Halten Sie die Vorschubtaste  $f$ n gedrückt, bis die Meldung "Ausdruck" auf dem LC-Display angezeigt wird. Die Einstellungen werden gedruckt.

#### **HINWEIS**

- Zum Drucken der Druckereinstellungsdaten wird 76,2 mm-Quittungspapier empfohlen.
- Sie können diesen Vorgang auch mit dem Druckereinstellungen-Dienstprogramm durchführen.

Weitere Informationen finden Sie im Online-Benutzerhandbuch.

### **Internetadressen**

Globale Brother-Website: <http://www.brother.com> Brother Developer Center:<http://www.brother.com/product/dev/> Für häufig gestellte Fragen (FAQ), Produktsupport und technische Fragen sowie für Treiber-Updates und Dienstprogramme: <http://support.brother.com/>